### Zainwestujmy razem w środowisko

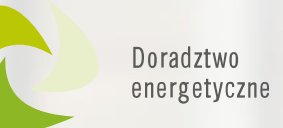

# Program Czyste Powietrze – "Jak złożyć wniosek o dofinansowanie?"

Konsultacje indywidualne

Wsparcie inwestycji

Plany Gospodarki Niskoemisyjnej

### Wrocław, 17 wrzesień 2021 r.

Szkolenia dla<br>Energetyków Gminnych

Szkolenia dla

Szkolenia, warsztaty,

Weryfikacja audytów

konferencje

### Wojewódzki Fundusz Ochrony Środowiska i Gospodarki Wodnej we Wrocławiu

Spotkanie realizowane w ramach Projektu "Ogólnopolski system wsparcia doradczego dla sektora publicznego, mieszkaniowego oraz przedsiębiorstw w zakresie efektywności energetycznej oraz OZE"

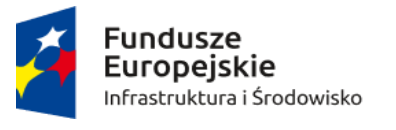

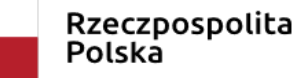

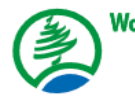

Wojewódzki Fundusz Ochrony Środowiska i Gospodarki Wodnej we Wrocławiu

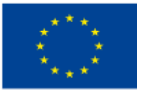

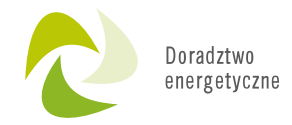

# **Portal Beneficjenta**

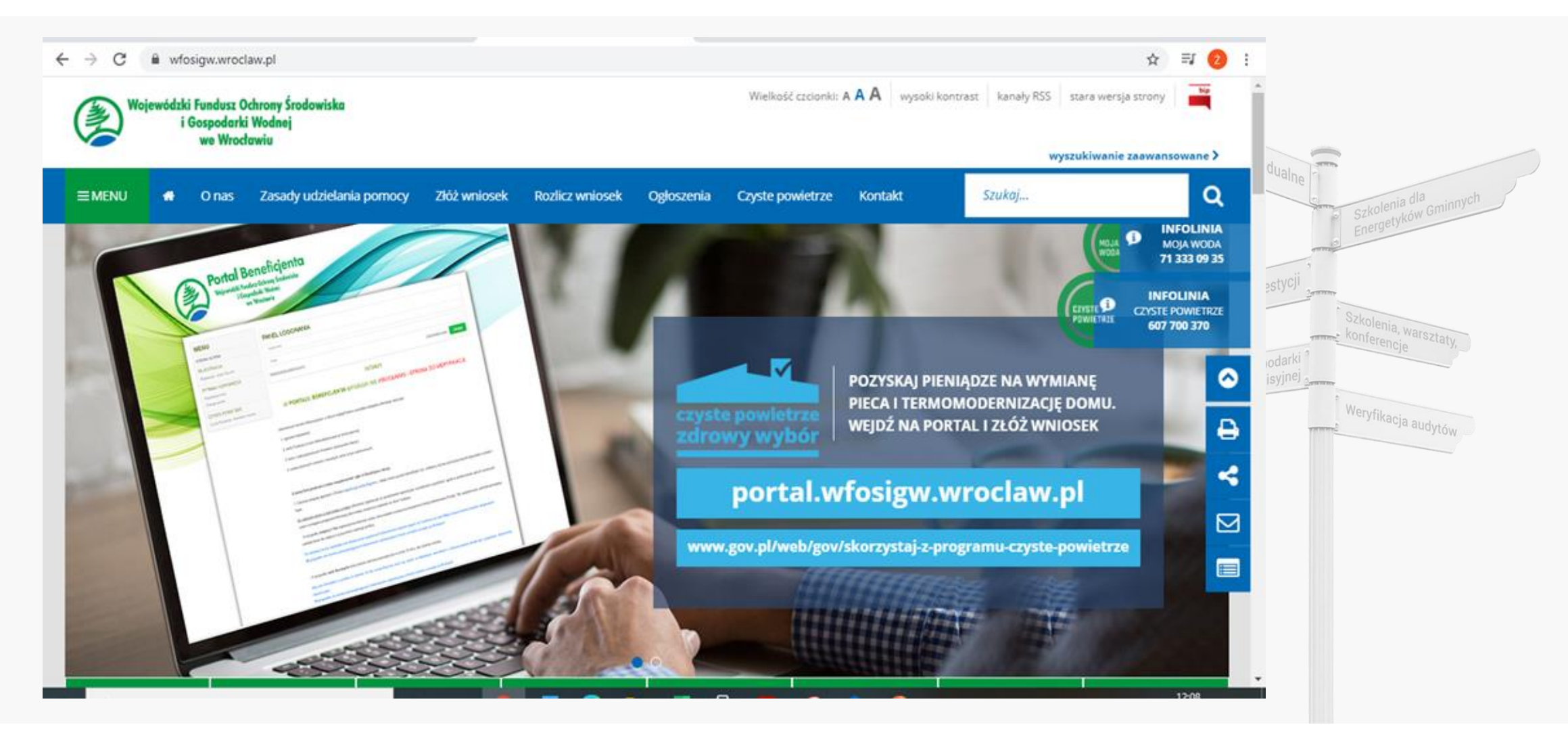

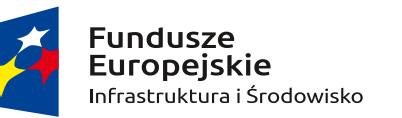

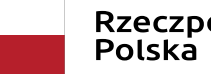

Rzeczpospolita<br>Polska

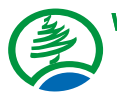

Wojewódzki Fundusz Ochrony Środowiska i Gospodarki Wodnej we Wrocławiu

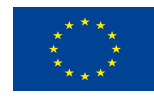

# **Portal Beneficjenta**

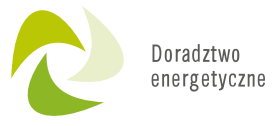

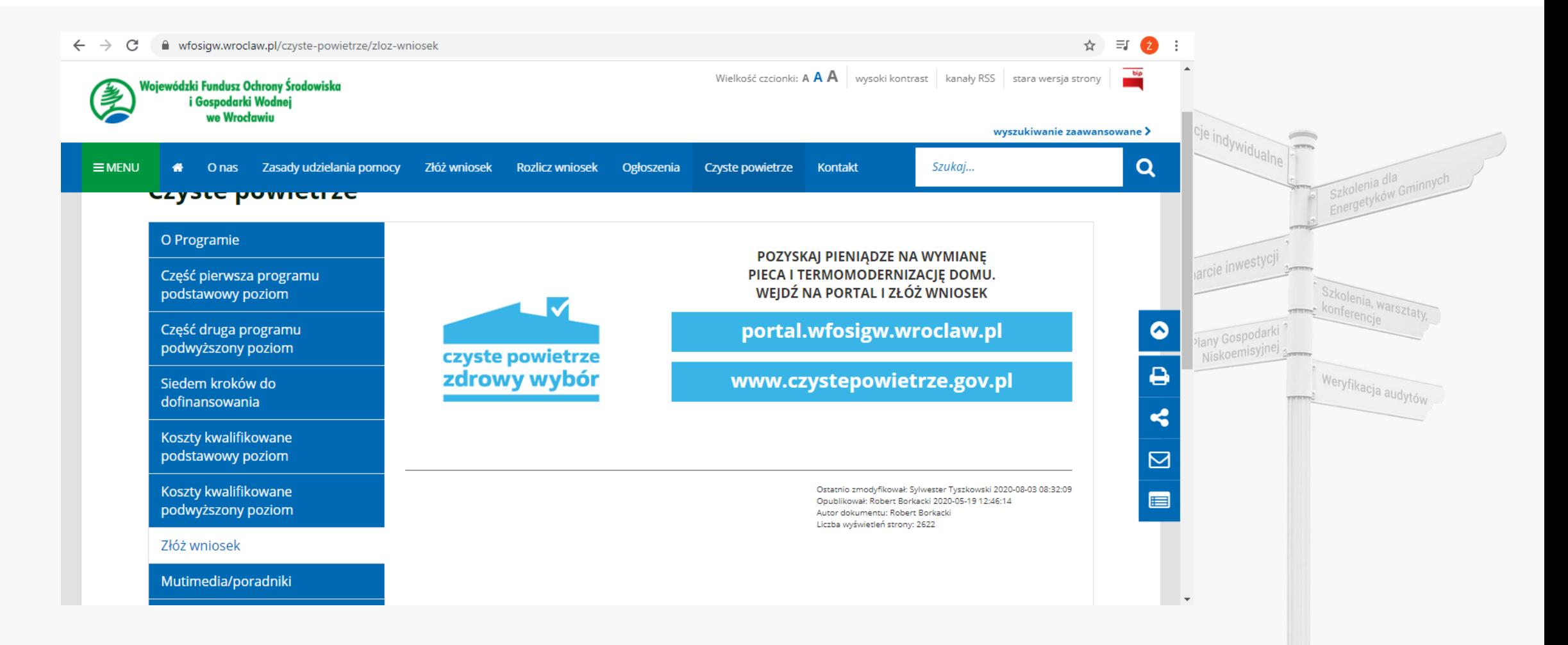

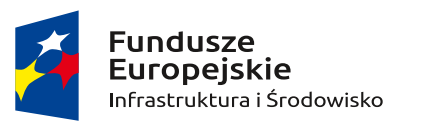

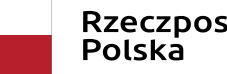

Rzeczpospolita<br>Polska

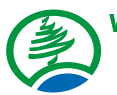

Wojewódzki Fundusz Ochrony Środowiska i Gospodarki Wodnej we Wrocławiu

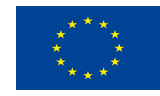

### **Portal Beneficjenta**

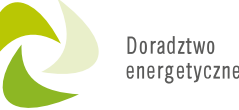

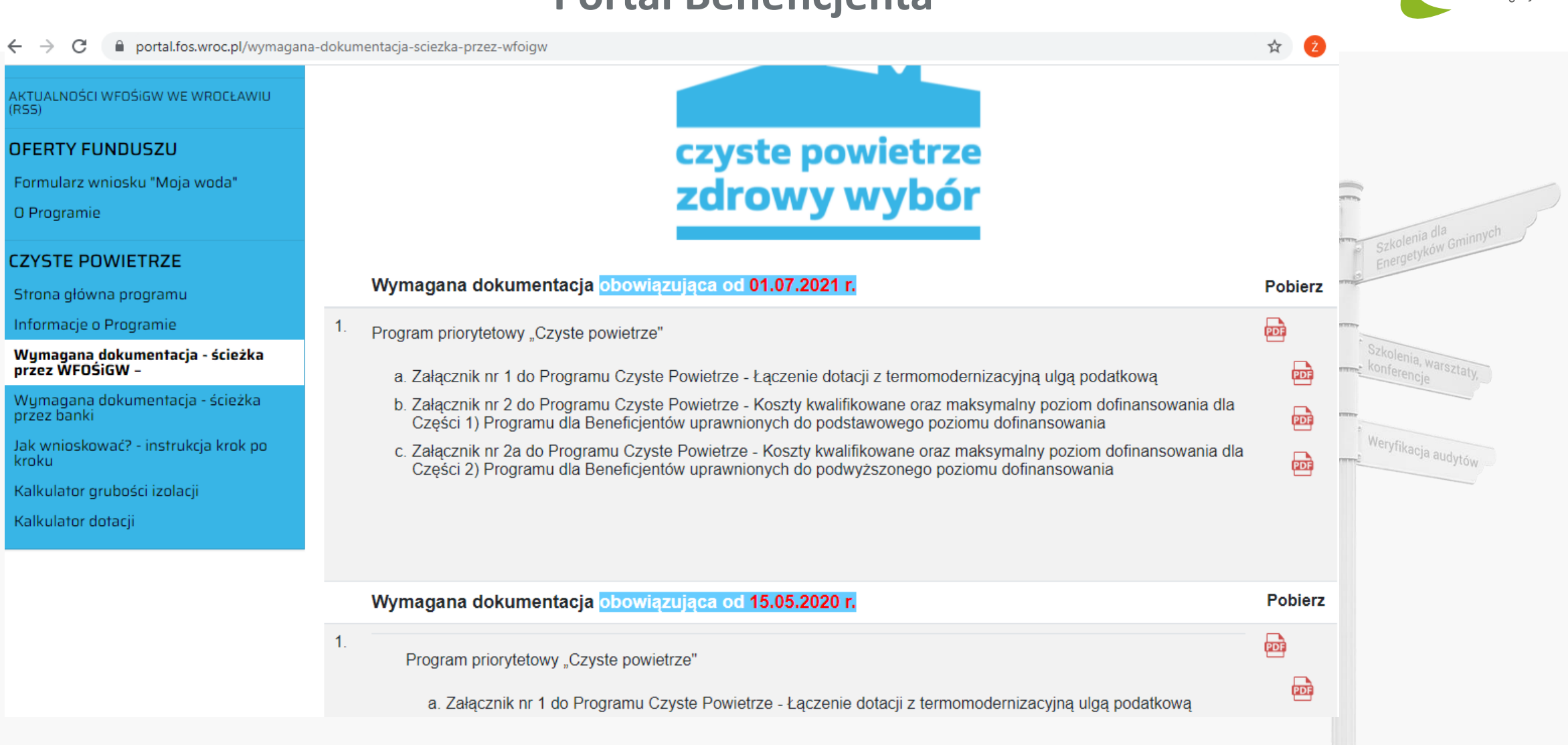

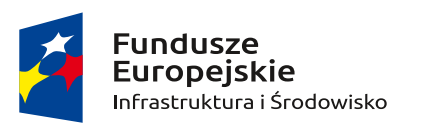

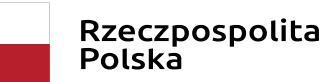

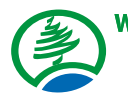

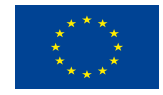

### **Formularz Wniosku**

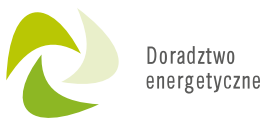

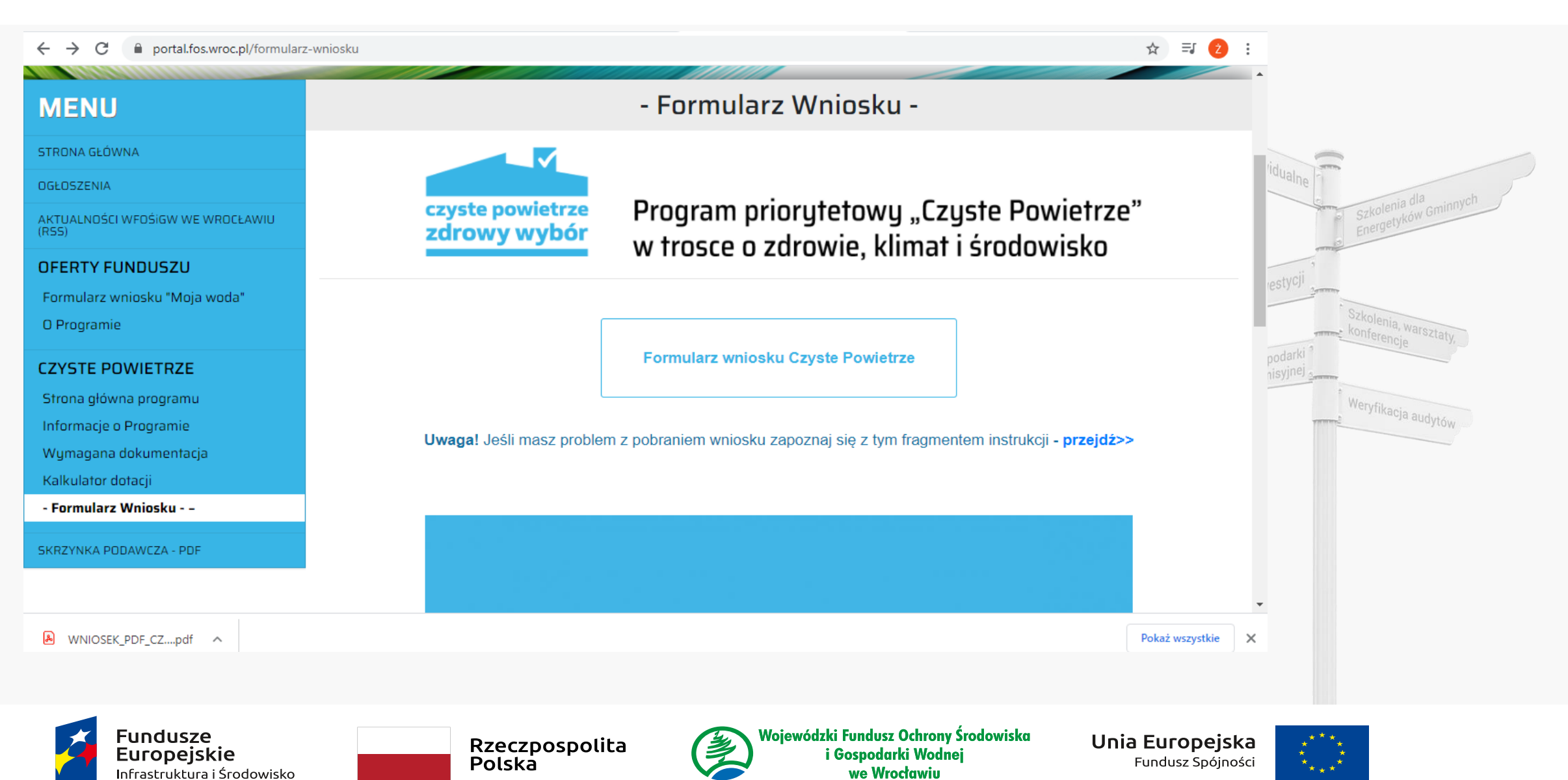

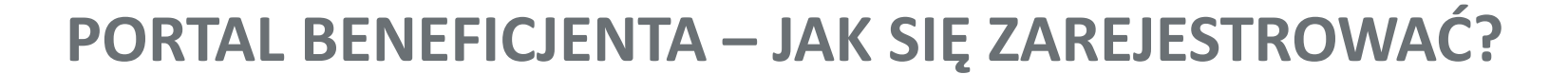

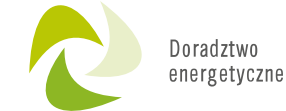

**Krok 1** - zarejestruj konto na Portalu Beneficjenta.

Rejestracja konta w Portalu Beneficjenta jest bardzo łatwa i zajmuje kilka minut. Aby przejść do rejestracji konta na portalu należy odnaleźć opcję "Rejestracja dla osób fizycznych" w lewym menu lub pod panelem logowania.

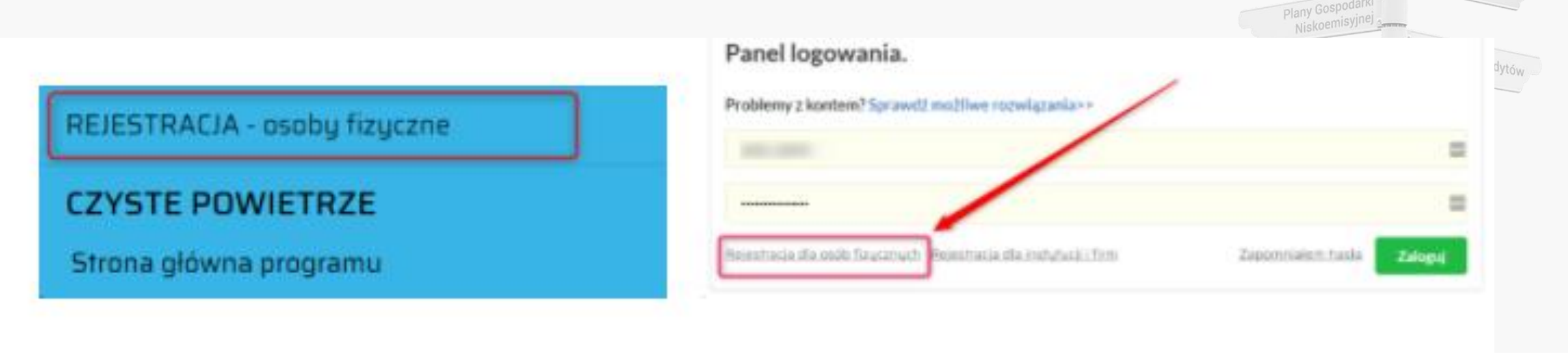

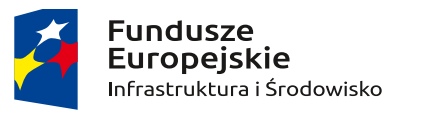

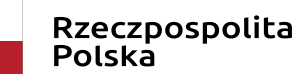

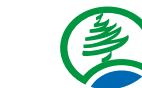

Unia Europejska Fundusz Spójności

Konsultacje indywidus

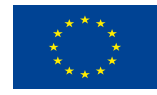

# Następnie w zakładce "Dane podstawowe" należy wypełnić wszystkie wymagane pola:

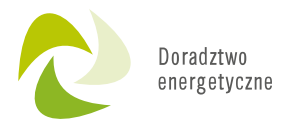

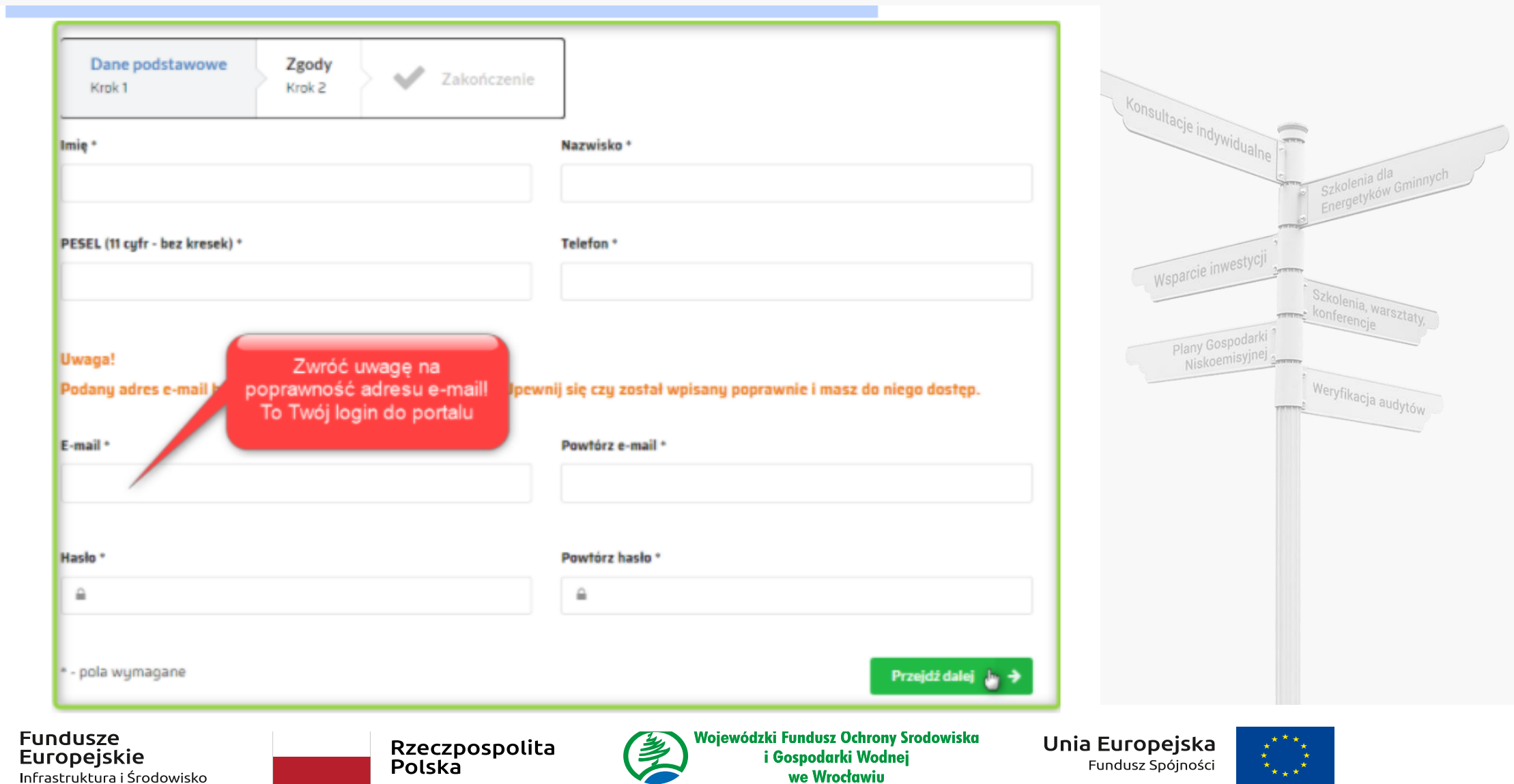

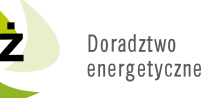

**Uwaga! Formularz rejestracyjny sprawdza czy na podany numer PESEL nie ma już wcześniej założonego konta na portalu. Jeśli znajdzie takie konto dostaniesz odpowiedni komunikat i założenie konta będzie niemożliwe.** 

![](_page_7_Picture_44.jpeg)

![](_page_7_Picture_3.jpeg)

![](_page_7_Picture_4.jpeg)

![](_page_7_Picture_5.jpeg)

![](_page_7_Picture_6.jpeg)

![](_page_7_Picture_9.jpeg)

### **Uwaga!**

![](_page_8_Picture_1.jpeg)

Weryfikacja audytów

**Pamiętaj, aby podać adres e-mail, do którego masz w chwili rejestracji bezpośredni dostęp - ten adres będzie Twoim loginem do Portalu Beneficjenta i na niego zostanie wysłany link aktywacyjny konta**. **Uważaj też by nie popełnić błędów podczas wpisywania swojego adresu e-mail.**

**Formularz rejestracyjny sprawdza, czy podany adres e-mail nie został wcześniej użyty do rejestracji konta oraz sprawdzi siłę hasła. W razie wykrytych nieprawidłowości dostaniesz odpowiedni komunikat:**

![](_page_8_Picture_97.jpeg)

uropeisk

![](_page_8_Picture_5.jpeg)

we Wrocławiu

![](_page_8_Picture_6.jpeg)

![](_page_9_Picture_0.jpeg)

Aby założyć konto na portalu musisz wyrazić zgodę na przetwarzanie danych osobowych **(1)**, Oświadczenie o zachowaniu poufności **(3)** i opcjonalnie zgodę na przesyłanie aktualnych informacji na temat programu oraz oferty Funduszu - newsletter **(2)**.

undusze uropeis **ifrastruktur**a

![](_page_9_Picture_30.jpeg)

Jeżeli formularz rejestracyjny będzie poprawnie uzupełniony, pojawi się informacja o **zakończeniu rejestracji**. Zanim zatwierdzisz wniosek rejestracyjny **zweryfikuj poprawność wprowadzonych danych**:

![](_page_10_Picture_1.jpeg)

![](_page_10_Picture_2.jpeg)

![](_page_10_Picture_3.jpeg)

![](_page_10_Picture_4.jpeg)

Wojewódzki Fundusz Ochrony Środowiska i Gospodarki Wodnej we Wrocławiu

Unia Europejska Fundusz Spójności

![](_page_10_Picture_7.jpeg)

Doradztwo energetyczne

enia, warsztaty,

![](_page_11_Picture_0.jpeg)

Aby przejść do dalszego etapu należy przepisać **kod** z obrazka **(1)** i **Zatwierdzić wniosek o rejestrację (2)**

![](_page_11_Figure_2.jpeg)

![](_page_11_Picture_3.jpeg)

![](_page_11_Picture_4.jpeg)

![](_page_11_Picture_6.jpeg)

Wojewódzki Fundusz Ochrony Środowiska i Gospodarki Wodnej we Wrocławiu

![](_page_11_Picture_9.jpeg)

![](_page_12_Picture_0.jpeg)

vów Gminnych

a, warsztaty

Weryfikacja audytów

Po zakończeniu procesu rejestracji, na podany adres e-mail zostanie mail z linkiem aktywacyjnym. Uwaga! Jeśli nie otrzymasz wiadomości przez dłuższy czas, zweryfikuj koniecznie czy nie znajduje się ona w folderze spamu zanim skontaktujesz się w tej sprawie z funduszem.

![](_page_12_Picture_122.jpeg)

Dziękujemy za zarejestrowanie się w PORTALU BENEFICJENTA Wojewódzkiego Funduszu Ochrony Środowiska i Gospodarki Wodnej Million

Poniżej przesyłamy link aktywacyjny. Po jego kliknięciu nastąpi wstępna aktywacja konta w Portalu Beneficienta Wojewódzkiego Funduszu Ochrony Środowiska i Gospodarki Wodnej v

Aktywacja konta użytkownika: j (wskazany adres email jest loginem w portalu).

Link aktywacyjny jest jednorazowego użytku - po jego wykorzystaniu proszę wchodzić na główną stronę portalu przy pomocy adresu umieszczonego w stopce maila.

Link aktywacyjny jest ważny przez 3 dni - po tym czasie link wygasa i aby aktywować konto należy skontaktować się telefonicznie z biurem Funduszu

https://www.wfos.krakow.pl/portalbeneficienta/aktywacia/token/22662/NL6r3N86YtoiRm0QCRkFh9AYZblgco CP1y8Tb6QZp598I0PKH1

Pani/a konto zostanie tymczasowo aktywowane na okres 360 dni w celu wypełnienia i przesłania do Funduszu Wniosku o dofinansowanie.

Pełna aktywacja konta nastąpi w chwili, gdy do Funduszu zostanie dostarczony wniosek o dofinansowanie i będzie podlegał ocenie lub system wykryje, że jest już Pan/i naszym beneficjentem.

Po pełnej aktywacji konta otrzyma Pan/i drogą mailową informację zwrotną potwierdzającą aktywację konta w pełnym zakresie w PORTALU BENEFICJENTA Wojewódzkiego Funduszu Ochrony Środowiska i Gospodarki Wodnej w

Jeżeli konto nie zostanie w pełni aktywowane po okresie 12-mcy zostanie wyłączone, a po upływie 13 miesięcy zostanie automatycznie usunięte z portalu (systemu informatycznego Funduszu).

Aby ponownie aktywować wyłączone konto będzie potrzebny telefoniczny kontakt z biurem Funduszu.

W sytuacji, gdy konto zostanie usuniete należy się ponownie zarejestrować w portalu beneficjenta.

Przyznanie pełnych uprawnień do pracy w portalu (systemie informatycznym) nastąpi na okres 24 miesięcy, czas ten jest liczony od ostatniej aktywności na koncie. W przypadku blokady konta po tym okresie, konieczny jest kontakt z biurem Funduszu w celu ponownej aktywacji konta.

W przypadku braku aktywności na koncie przez 36 miesięcy konto zostanie usunięte.

W celu pobrania wniosku o dofinansowanie należy zalogować się na stronie PORTALU BENEFICJENTA.

![](_page_12_Picture_18.jpeg)

![](_page_12_Picture_19.jpeg)

![](_page_12_Picture_20.jpeg)

Wojewódzki Fundusz Ochrony Środowiska i Gospodarki Wodnej we Wrocławiu

Unia Europejska Fundusz Spójności

Konsultacje indywidual

Wsparcie inwestycy

Plany Gospodark

Niskoemisyjn

![](_page_12_Picture_23.jpeg)

# **Rejestracja konta**

![](_page_13_Picture_1.jpeg)

![](_page_13_Picture_2.jpeg)

![](_page_13_Picture_3.jpeg)

![](_page_13_Picture_4.jpeg)

![](_page_13_Picture_5.jpeg)

Wojewódzki Fundusz Ochrony Środowiska i Gospodarki Wodnej we Wrocławiu

![](_page_13_Picture_8.jpeg)

**Zaloguj się i pobierz formularz wniosku wraz z załącznikami.**

![](_page_14_Picture_1.jpeg)

Aby zalogować się na portalu należy użyć **adresu e-mail** jako loginu oraz hasła podanego podczas procesu rejestracji.

Jeśli **nie pamiętasz hasła** użyj opcji dostępnej pod panelem logowania "Zapomniałem hasła" i postępuj zgodnie z informacjami wyświetlanymi w procesie przypomnienia.

![](_page_14_Picture_48.jpeg)

![](_page_14_Picture_5.jpeg)

![](_page_14_Picture_6.jpeg)

![](_page_14_Picture_7.jpeg)

![](_page_14_Picture_10.jpeg)

### **Wiadomości – Skrzynka odbiorcza**

![](_page_15_Picture_1.jpeg)

![](_page_15_Picture_2.jpeg)

![](_page_15_Picture_3.jpeg)

![](_page_15_Picture_4.jpeg)

![](_page_15_Picture_5.jpeg)

Wojewódzki Fundusz Ochrony Środowiska i Gospodarki Wodnej we Wrocławiu

![](_page_15_Picture_8.jpeg)

### **Formularz wniosku o dofinansowanie**

![](_page_16_Picture_1.jpeg)

![](_page_16_Picture_2.jpeg)

![](_page_16_Picture_3.jpeg)

![](_page_16_Picture_4.jpeg)

Rzeczpospolita<br>Polska

![](_page_16_Picture_6.jpeg)

Wojewódzki Fundusz Ochrony Środowiska i Gospodarki Wodnej we Wrocławiu

![](_page_16_Picture_9.jpeg)

### **Formularz wniosku o dofinansowanie**

![](_page_17_Picture_1.jpeg)

![](_page_17_Picture_2.jpeg)

![](_page_17_Picture_3.jpeg)

![](_page_17_Picture_4.jpeg)

![](_page_17_Picture_5.jpeg)

Wojewódzki Fundusz Ochrony Środowiska i Gospodarki Wodnej we Wrocławiu

![](_page_17_Picture_8.jpeg)

![](_page_18_Picture_0.jpeg)

![](_page_18_Picture_1.jpeg)

![](_page_18_Picture_2.jpeg)

![](_page_18_Picture_3.jpeg)

![](_page_18_Picture_4.jpeg)

Wojewódzki Fundusz Ochrony Środowiska i Gospodarki Wodnei we Wrocławiu

Unia Europejska Fundusz Spójności

![](_page_18_Picture_7.jpeg)

19

![](_page_19_Picture_0.jpeg)

# **CZYM JEST PROFIL ZAUFANY?**

![](_page_19_Picture_2.jpeg)

![](_page_19_Picture_3.jpeg)

![](_page_19_Picture_4.jpeg)

![](_page_19_Picture_5.jpeg)

Wojewódzki Fundusz Ochrony Środowiska i Gospodarki Wodnej we Wrocławiu

![](_page_19_Picture_8.jpeg)

# **CZYM JEST PROFIL ZAUFANY?**

![](_page_20_Picture_1.jpeg)

![](_page_20_Picture_2.jpeg)

![](_page_20_Picture_3.jpeg)

![](_page_20_Picture_4.jpeg)

![](_page_20_Picture_5.jpeg)

![](_page_20_Picture_6.jpeg)

Wojewódzki Fundusz Ochrony Środowiska i Gospodarki Wodnej we Wrocławiu

![](_page_20_Picture_9.jpeg)

![](_page_21_Figure_0.jpeg)

# **JAK ZAŁOŻYĆ PROFIL ZAUFANY?**

![](_page_22_Picture_1.jpeg)

![](_page_22_Picture_2.jpeg)

![](_page_22_Picture_3.jpeg)

![](_page_22_Picture_4.jpeg)

![](_page_22_Picture_5.jpeg)

Wojewódzki Fundusz Ochrony Środowiska i Gospodarki Wodnej we Wrocławiu

![](_page_22_Picture_8.jpeg)

# **PIERWSZY SPOSÓB: przez Internet**

![](_page_23_Picture_1.jpeg)

![](_page_23_Picture_2.jpeg)

![](_page_23_Picture_3.jpeg)

![](_page_23_Picture_4.jpeg)

![](_page_23_Picture_5.jpeg)

Wojewódzki Fundusz Ochrony Środowiska i Gospodarki Wodnej we Wrocławiu

![](_page_23_Picture_8.jpeg)

![](_page_24_Picture_0.jpeg)

nia, warsztaty,

Weryfikacja audytów

# **Złóż wniosek o dofinansowanie**

![](_page_24_Picture_2.jpeg)

Dalsza ścieżka logowania może wyglądać inaczej w przypadku różnych banków.

Konsultacje indywidual

Za każdym razem wprowadzamy swój identyfikator i hasło tak jakbyśmy logowali się w celu dostępu do swojego rachunku

![](_page_24_Picture_5.jpeg)

![](_page_24_Picture_6.jpeg)

![](_page_24_Picture_7.jpeg)

Wojewódzki Fundusz Ochrony Środowiska i Gospodarki Wodnej we Wrocławiu

Unia Europejska Fundusz Spójności

![](_page_24_Picture_10.jpeg)

25

![](_page_25_Picture_0.jpeg)

# Złóż wniosek o dofinansowanie

![](_page_25_Picture_29.jpeg)

![](_page_25_Picture_3.jpeg)

![](_page_25_Picture_4.jpeg)

Rzeczpospolita<br>Polska

![](_page_25_Picture_6.jpeg)

Wojewódzki Fundusz Ochrony Środowiska<br>| i Gospodarki Wodnej we Wrocławiu

Unia Europejska Fundusz Spójności

![](_page_25_Picture_9.jpeg)

26

# **DRUGI SPOSÓB: w punkcie potwierdzającym**

![](_page_26_Picture_1.jpeg)

![](_page_26_Picture_2.jpeg)

![](_page_26_Picture_3.jpeg)

![](_page_26_Picture_4.jpeg)

![](_page_26_Picture_5.jpeg)

Wojewódzki Fundusz Ochrony Środowiska i Gospodarki Wodnej we Wrocławiu

![](_page_26_Picture_8.jpeg)

![](_page_27_Picture_0.jpeg)

# Złóż wniosek o dofinansowanie

Po zalogowaniu widzimy swoje dane oraz najczęściej wybierane usługi

Serwis Rzeczypospolitej Polskiej

∩ > Mój Gov

![](_page_27_Picture_106.jpeg)

#### Powiązane usługi:

Sprawdź swoje dane w Rejestrze Dowodów Osobistych

Sprawdź swoje dane w Rejestrze PESEL

Moje dane w Rejestrze Danych Kontaktowych

Moje dane kontaktowe w Profilu Zaufanym

Zobacz wszystkie usługi

#### **Popularne usługi**

Mój Pojazd – sprawdź informacje o swoich pojazdach

Pismo ogólne - wyślij pismo w dowolnej sprawie do urzędu

Dowód osobisty – uzyskaj dowód osobisty z warstwą elektroniczną

Zgłoś urodzenie dziecka Zgłoś zbycie lub nabycie pojazdu

Zgłoś utratę albo uszkodzenie dowodu osobistego Ø

Zamelduj się na pobyt stały lub czasowy Ø

Uzyskaj odpis aktu stanu cywilnego Ø

Zobacz wszystkie usługi

![](_page_27_Picture_21.jpeg)

![](_page_27_Picture_22.jpeg)

![](_page_27_Picture_23.jpeg)

![](_page_27_Picture_24.jpeg)

Wojewódzki Fundusz Ochrony Środowiska i Gospodarki Wodnej we Wrocławiu

Unia Europejska Fundusz Spójności

![](_page_27_Picture_27.jpeg)

28

# **Wniosek odnajdziemy wpisując nazwę programu w okienku**  wyszukiwania lub rozwijając kategorię "Nieruchomości i **środowisko".**

![](_page_28_Picture_1.jpeg)

![](_page_28_Picture_2.jpeg)

 $\equiv$ 

l⊠≣

岸

 $\bigcirc$ 

![](_page_28_Picture_3.jpeg)

Rzeczpospolita

![](_page_28_Picture_5.jpeg)

Wojewódzki Fundusz Ochrony Środowiska i Gospodarki Wodnei we Wrocławiu

Unia Europejska Fundusz Spójności

![](_page_28_Picture_8.jpeg)

Doradztwo energetyczne

### Złóż wniosek o dofinansowanie: skorzystaj z Programu "Czyste **Powietrze"**

![](_page_29_Picture_1.jpeg)

![](_page_29_Picture_2.jpeg)

![](_page_29_Picture_3.jpeg)

![](_page_29_Picture_4.jpeg)

![](_page_29_Picture_5.jpeg)

![](_page_29_Picture_8.jpeg)

# O kredycie "Czyste Powietrze"

![](_page_30_Picture_1.jpeg)

### **Kredyt Czyste Powietrze**

Dotacja na częściową spłatę kapitału kredytu bankowego w wybranych bankach.

![](_page_30_Picture_4.jpeg)

![](_page_30_Picture_5.jpeg)

![](_page_30_Picture_6.jpeg)

Wymień stary piec i przeprowadź termomodernizację swojego domu w ramach dofinansowania z programu .Czvste Powietrze".

![](_page_30_Picture_8.jpeg)

Rzeczpospolita Polska

![](_page_30_Picture_10.jpeg)

Wojewódzki Fundusz Ochrony Srodowiska i Gospodarki Wodnej we Wrocławiu

![](_page_30_Picture_13.jpeg)

![](_page_31_Picture_0.jpeg)

![](_page_31_Picture_1.jpeg)

![](_page_31_Picture_2.jpeg)

![](_page_31_Picture_3.jpeg)

![](_page_31_Picture_4.jpeg)

Wojewódzki Fundusz Ochrony Środowiska i Gospodarki Wodnej we Wrocławiu

![](_page_31_Picture_7.jpeg)